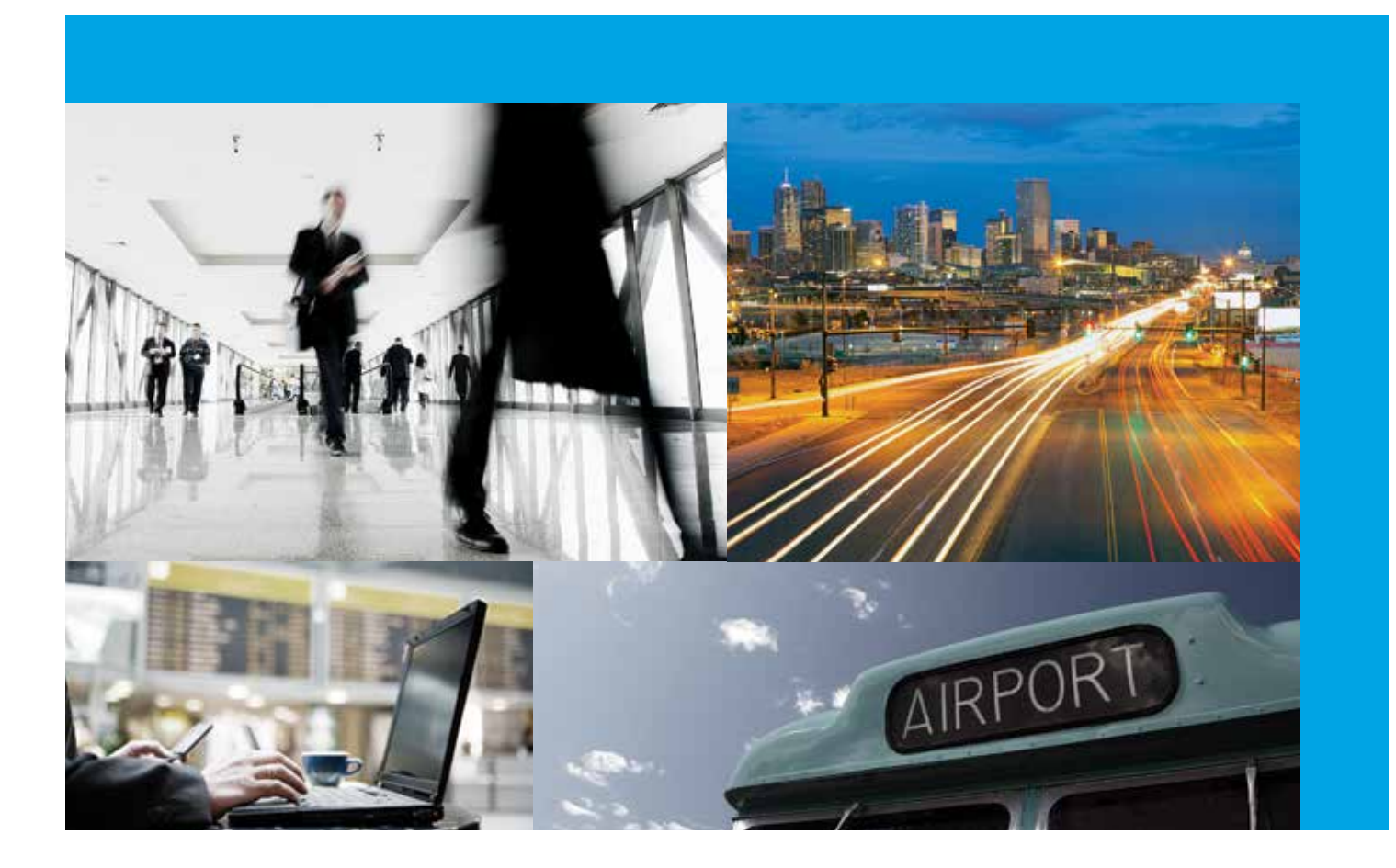

# AIG Benefits Travel Assist<sup>SM</sup>

Offered with your Ambassador Business Travel Accident Insurance

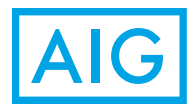

### **Introduction**

#### **AIG Benefits Travel AssistsM**

With Ambassador Business Travel Accident Insurance, you can access AIG Benefits Travel Assist services through an exclusive, members-only website. Read on for instructions on how to register and use this free service.

### **Registering**

To use the new members-only assistance website, you must first register some required information.

- 1. Go to **www.aigbenefits.com/travelassist**. Click on **Sign In** in the upper-right corner.
- 2. Click on **Register Here** from the Sign In page.

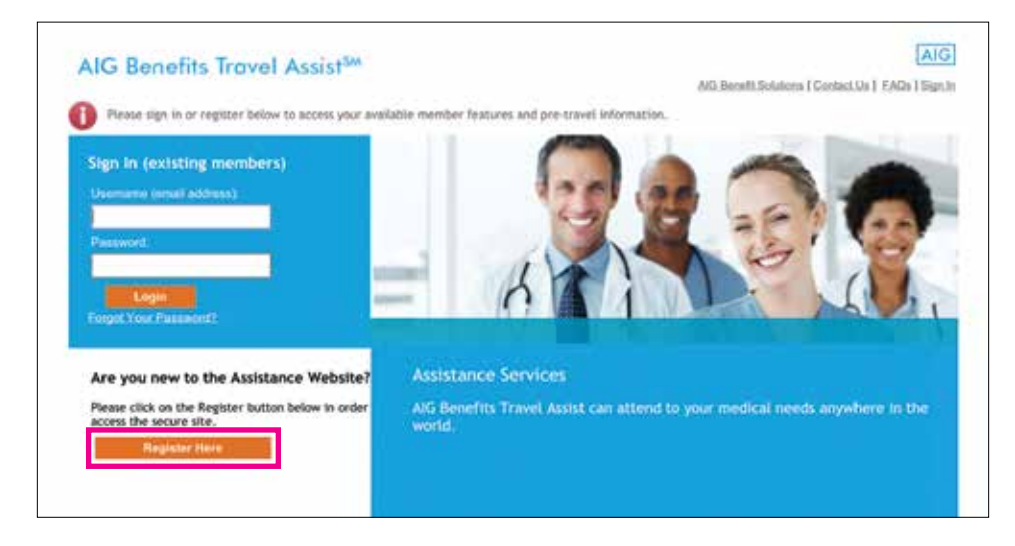

- 3. Once on the Member Registration page, enter the following information:
	- Email address: Enter the email address where you want to receive travel alerts and emails regarding your password. This will also serve as your username.
	- Policy number: If your policy number begins with letters and/or zeroes, please enter the numbers only (e.g., if the policy number is "GTP1234567" or "0001234567," only enter "1234567").

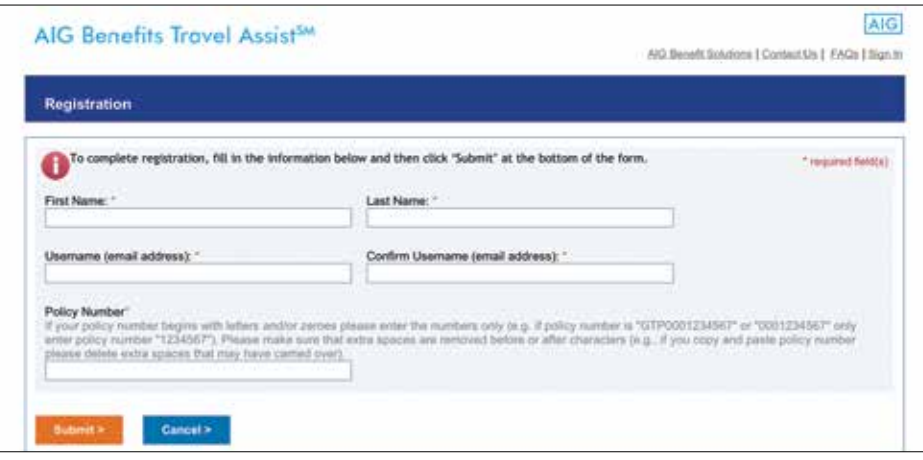

# Registering (continued)

#### 4. Click the **Submit** button.

You will receive an automated email with a temporary password. Click on the URL in the email and sign in with your email address and temporary password. You will be prompted to change your password (which must contain at least eight characters and a combination of letters and numbers).

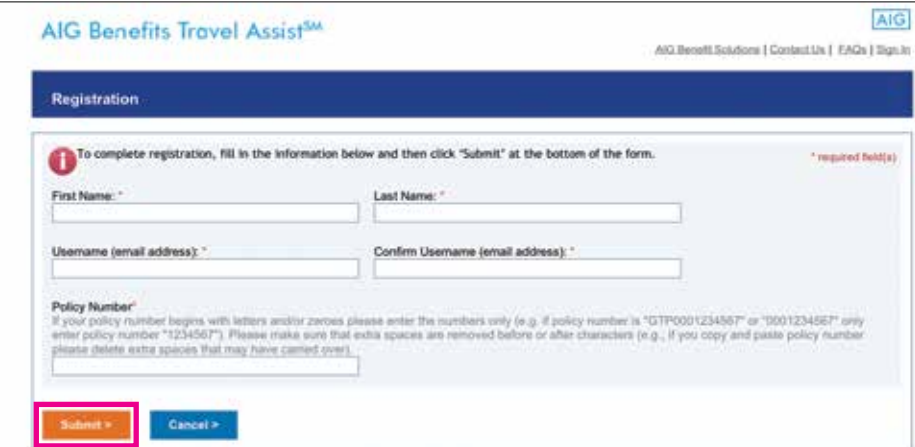

### Signing In

You will sign in each time you use the members-only assistance website. Please do not let other people use your username and password.

- 1. Go to **www.aigbenefits.com/travelassist**. Click on **Sign In** in the upper-right corner.
- 2. In the Username field, enter your email address.
- 3. In the Password field, enter your password.
- 4. Click the **Login** button.

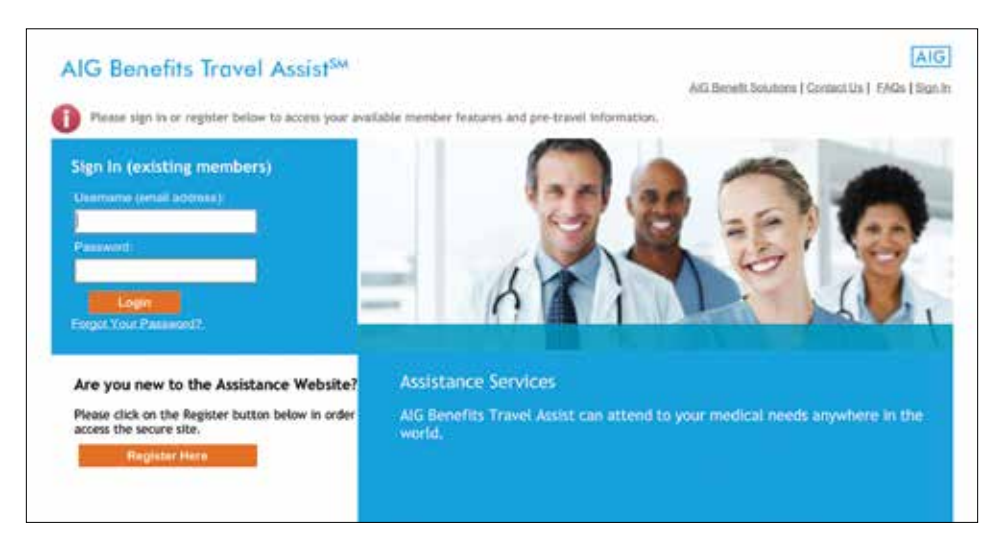

# Email Alerts

Members can sign up to receive real-time email alerts on emerging situations specific to the areas where they are traveling or staying.

- 1. Go to **www.aigbenefits.com/travelassist** and sign in.
- 2. Click on **My Alerts** from the member-only assistance website navigation bar.

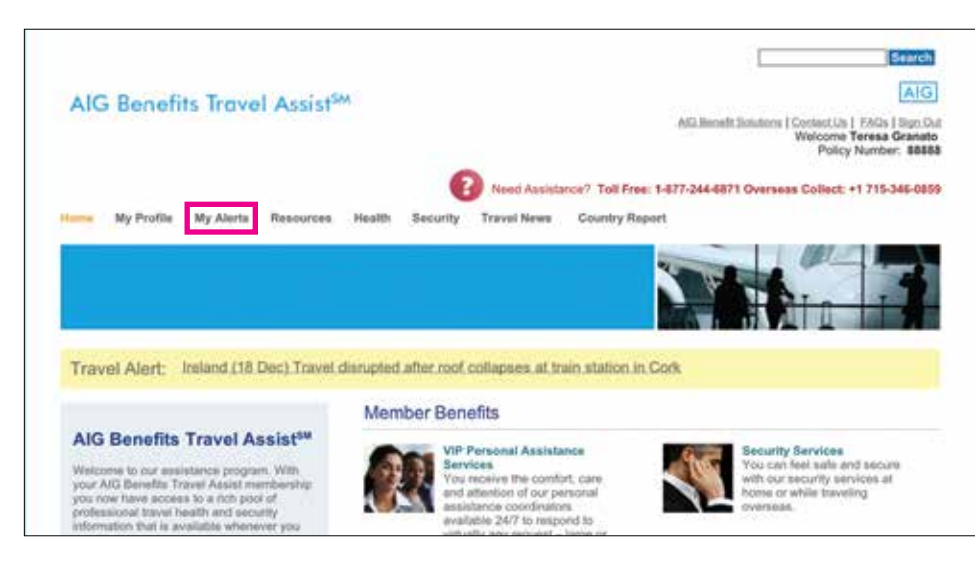

# Email Alerts (continued)

3. On the My Alerts page, there are three different types of email alerts members can sign up for:

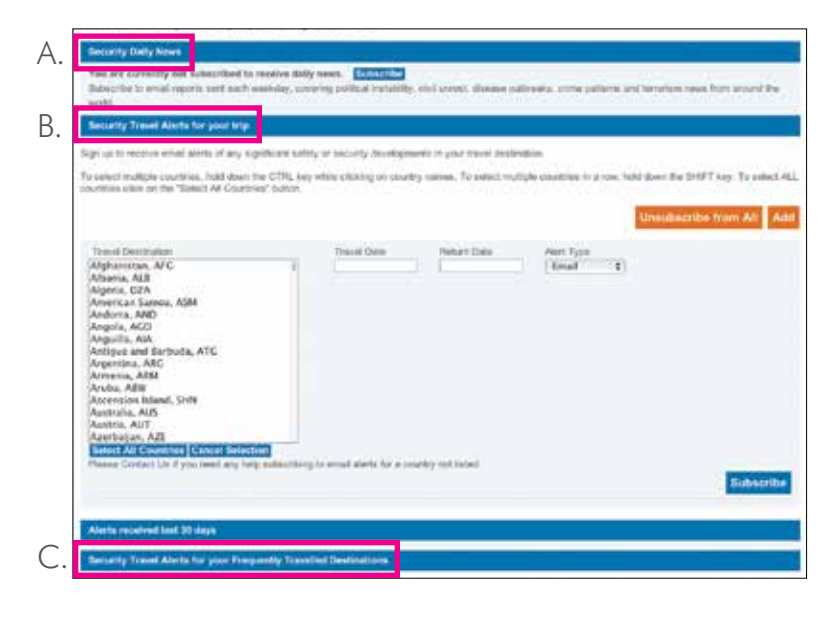

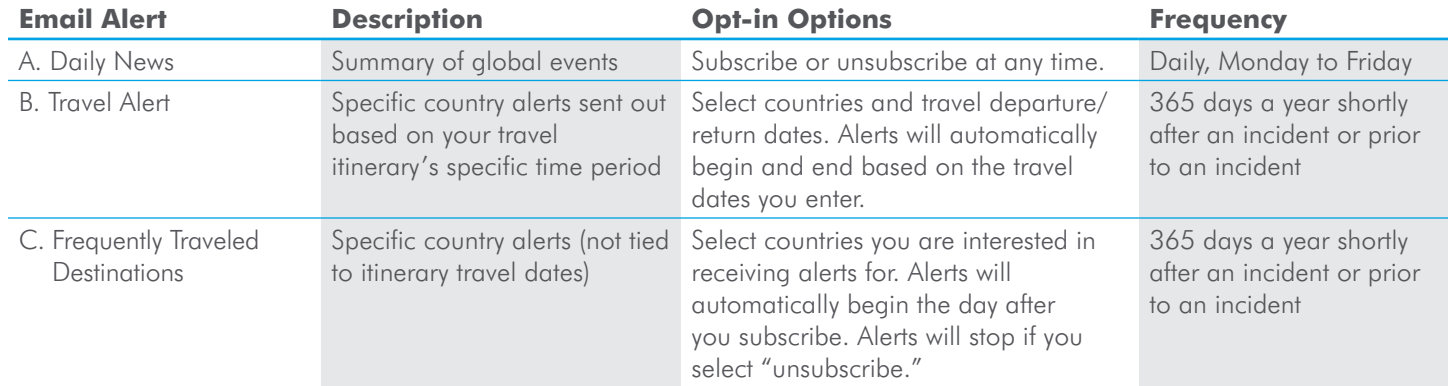

#### Daily News

Subscribing to receive Daily News email alerts.

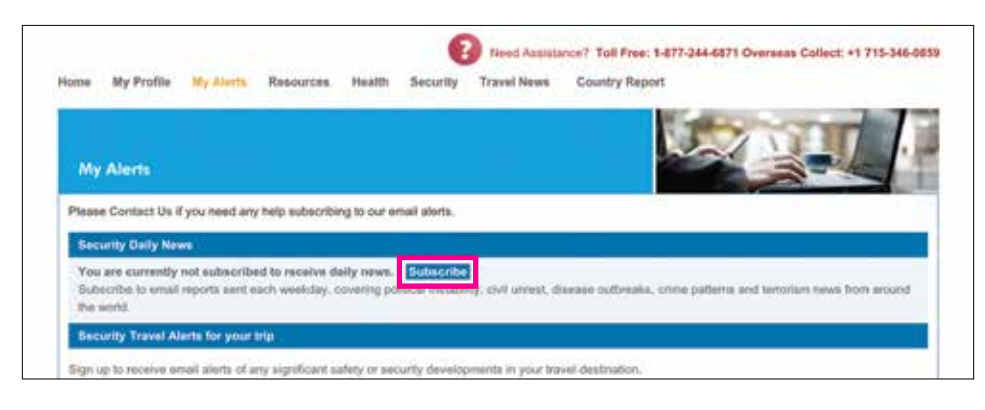

Click on the **Subscribe** button in order to receive Daily News email alerts. The button will change to read Unsubscribe. Simply click on **Unsubscribe** if you do not wish to receive Daily News.

# Travel Alerts

Subscribing to receive Travel Alerts emails for trip(s).

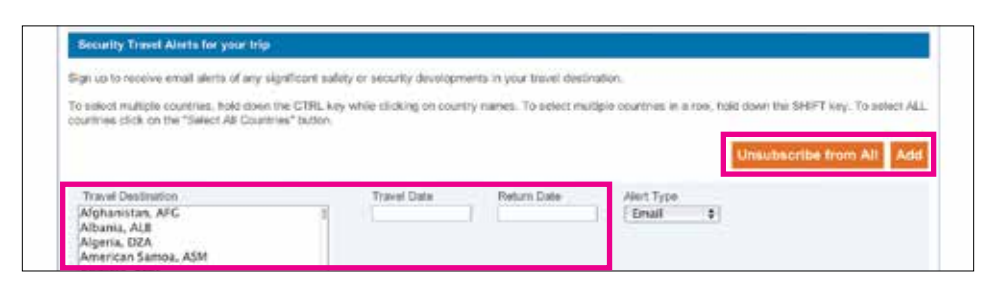

- A. Click on **Travel Destination** and select a country from the drop-down list.
- B. Click on **Travel Date** and a calendar will appear. Pick a travel departure date.
- C. Click on **Return Date** and a calendar will appear. Pick a travel return date.
- D. Leave **Alert Type** as-is.
- E. Click on the **Subscribe** button.
- F. In order to add multiple destinations, click on the orange **Add** button and repeat the above steps.

In the event that your travel plans change, you can modify or unsubscribe from the existing alerts as shown in the image below:

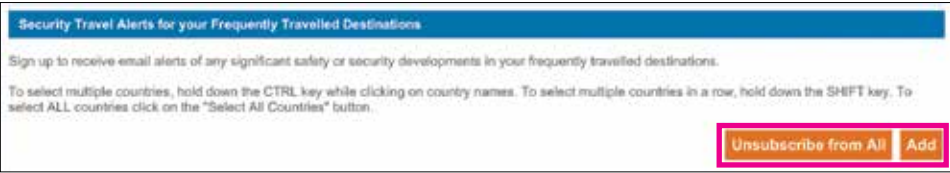

# Travel Destination

Subscribing to receive Frequent Travel Destination emails for country information.

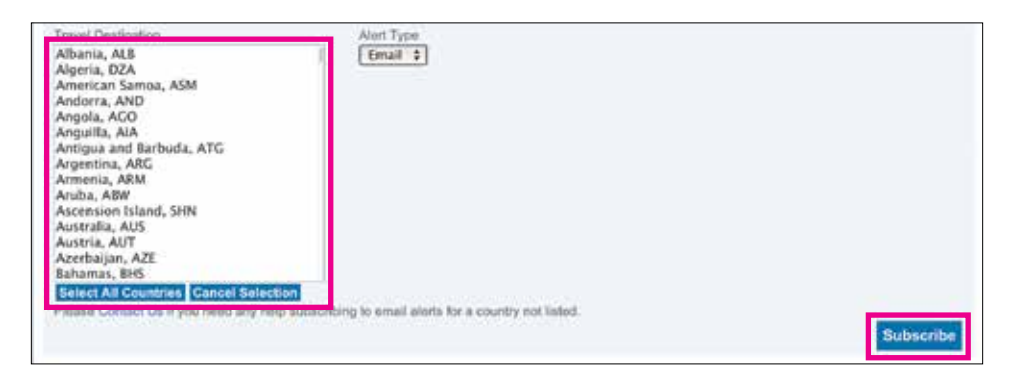

- A. Click on **Travel Destination** and select a country from the drop-down list.
- B. Leave **Alert Type** as-is.
- C. Click on the **Subscribe** button.
- D. In order to add multiple countries, click on the orange **Add** button and repeat the above steps.

In the event that you wish to update the country, you can modify or unsubscribe from the existing alerts as shown in the image below:

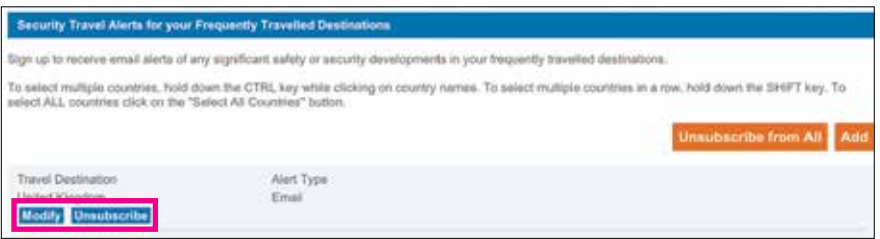

#### Issues with Email Alerts

If you are not receiving emails from the assistance website, please check with your email administrator that the "@salesforce.com" and "@travelguard.com" domains are on your company's email Safe List. Also, check your email's junk mail settings and add these domains to your safe-sender list.

In the event that you experience any email alert issues or other issues with the website, please email **travelassist@aigbenefits.com**.

#### Forgotten Password

Click on **Forgot Your Password?** (next to the **Login** button) and enter your email address. You will receive an automated email containing your temporary password. You will then be prompted to change your password.

# **Help**

In the event that you experience any issues with the website, please email **travelassist@aigbenefits.com**.

www.aigbenefits.com

AIG Benefit Solutions® is the marketing name for the domestic benefits division of American International Group, Inc. Honeywell is a separate and unrelated entity.

The underwriting risks, financial and contractual obligations, and support functions associated with products issued by National Union Fire Insurance Company of Pittsburgh, Pa., are its responsibility. National Union Fire Insurance Company of Pittsburgh, Pa., maintains its principal place of business in New York, N.Y., and is authorized to conduct insurance business in all states and the District of Columbia. NAIC No. 19945. AIG Benefits Travel Assist services are provided by Travel Guard Group, Inc., an AIG company. Coverages may not be available in all states.

This is a summary only of products and services offered. Actual offerings may vary by group size and are subject to state insurance law, and the benefits/provisions as described may vary due to such law. All products are subject to the policy terms, conditions, limitations, reductions, exclusions and termination provisions. Please see policy and certificate for details.

© 2013. All rights reserved.

AIGB100367 R12/13

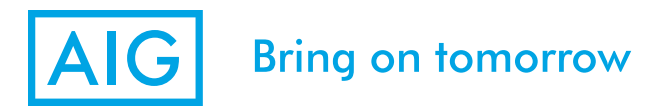